# **Tableau de bord des exploitations**

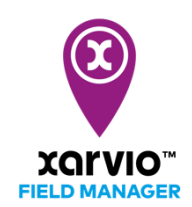

Le tableau de bord de FIELD MANAGER vous donne une vue d'ensemble sur toutes vos exploitations et sur toutes vos parcelles. Il est conçu pour aider à la fois les agriculteurs, et les conseillers techniques et les distributeurs en offre une vue transparente à tous les utilisateurs.

o Cliquez sur le **tableau de bord** dans le menu déroulant en haut à gauche de l'écran.

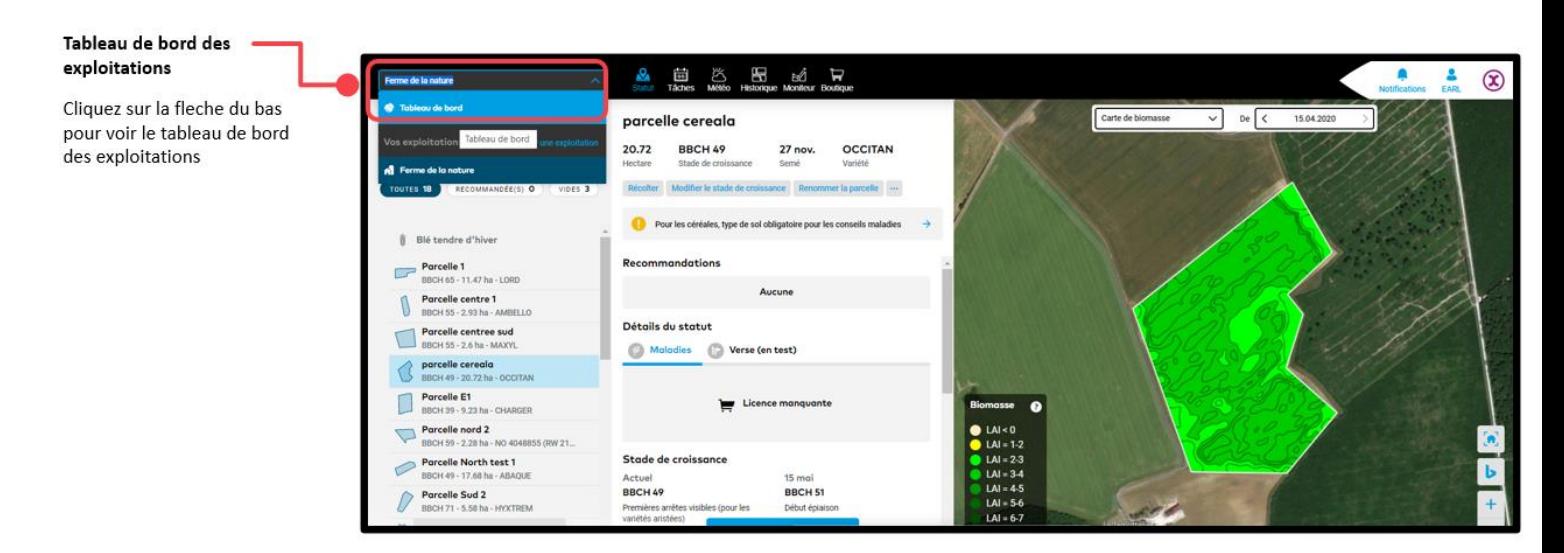

- o Sur l'écran suivant, vous verrez une liste et des détails de toutes vos exploitations et de toutes vos parcelles, y compris les utilisateurs.
- o Le tableau de bord comporte quatre sections : **Filtre, Général, Risques et recommandations, et Tâches.**
- o Vous pouvez développer chacune des sections pour obtenir plus de détails et effectuer une action.

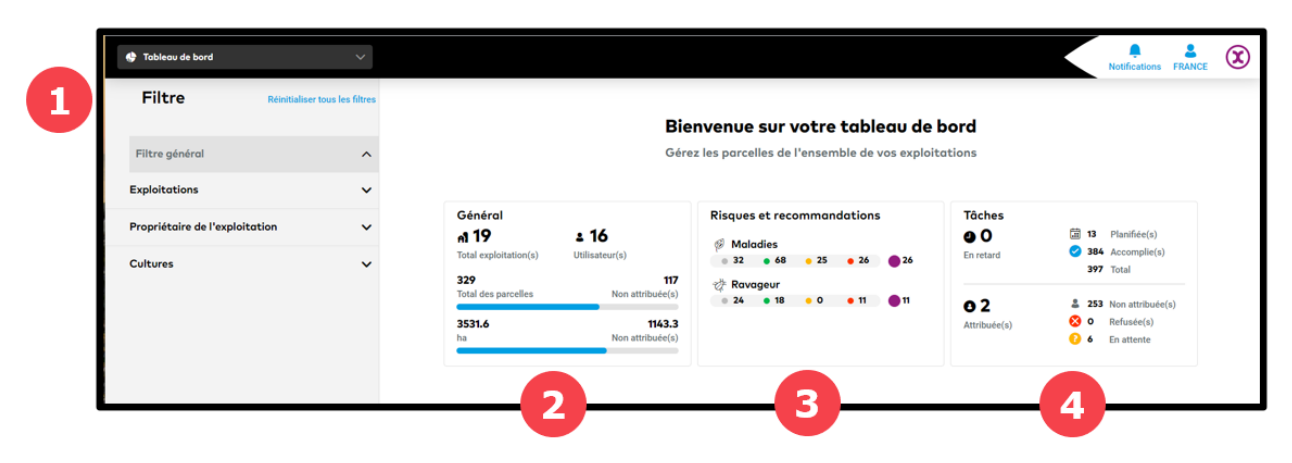

#### **1. La section filtre**

o Il vous aide à restreindre l'aperçu, c'est-à-dire à filtrer pour une exploitation, un utilisateur ou encore une culture spécifiqu

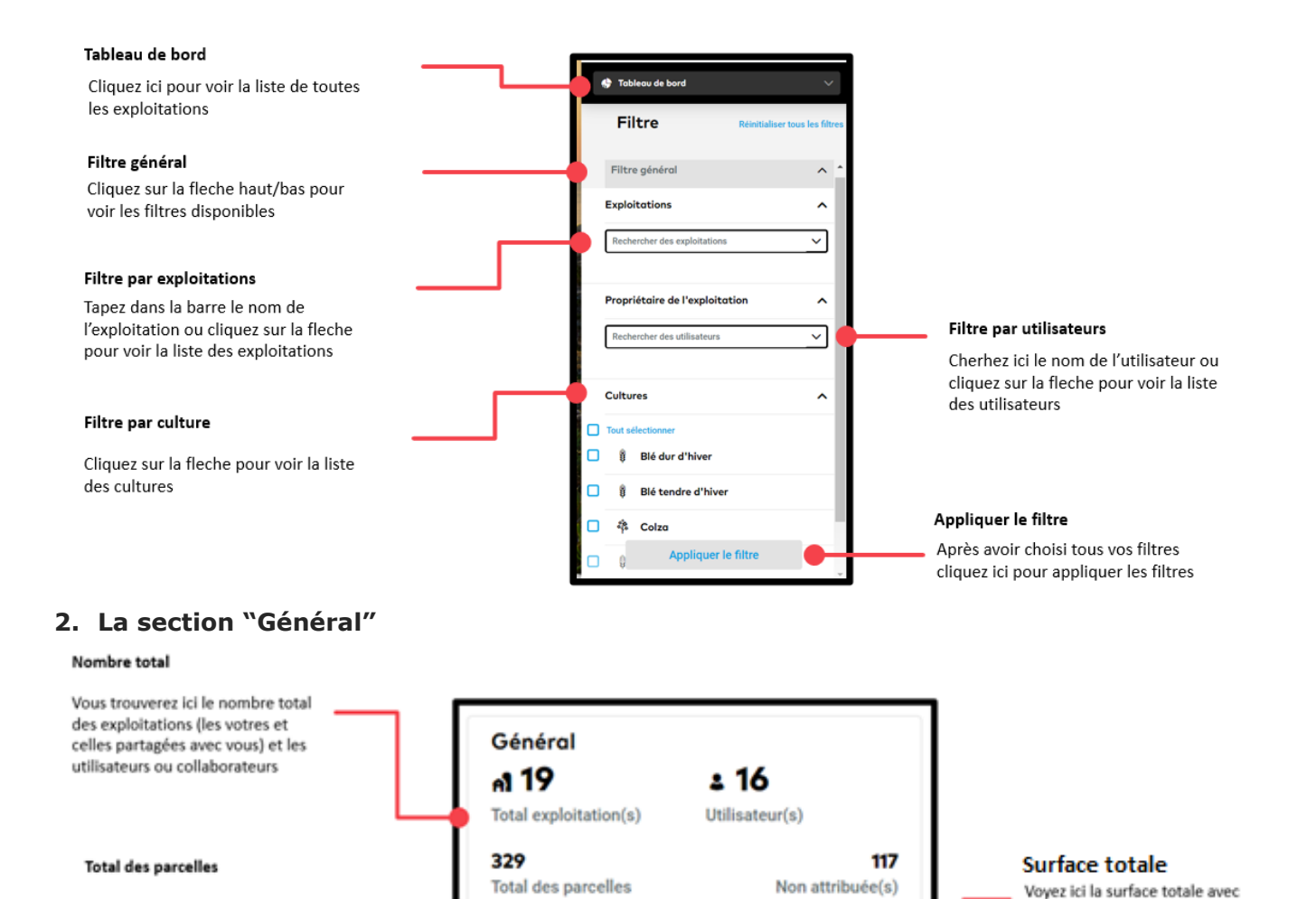

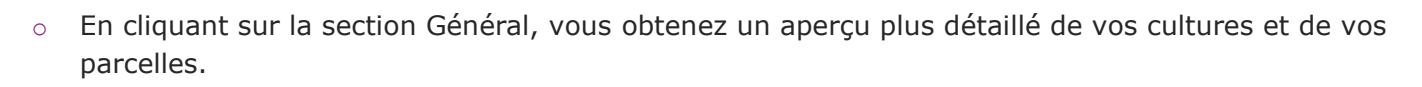

3531.6

ha

Ici vous trouverez le nombre total

parcelles cultivées et non cultivées

des parcelles et le nombre des

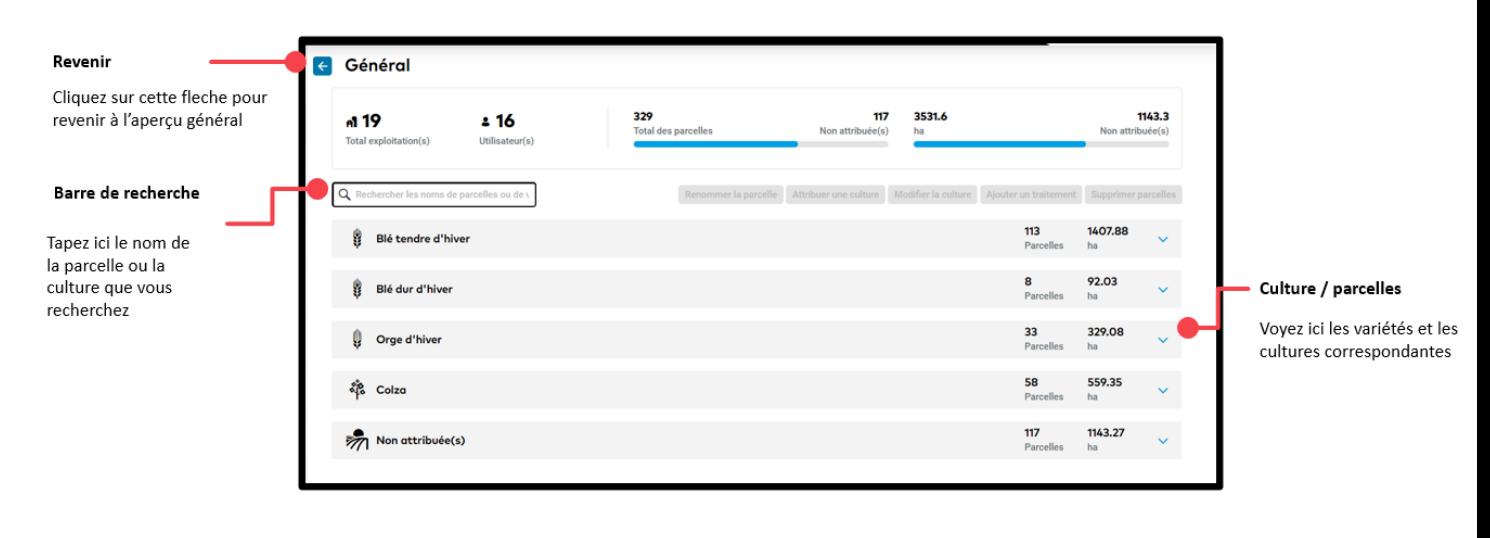

differentiation de surface cultivée et

surfaces non cultivée

1143.3

Non attribuée(s)

o Vous pouvez sélectionner une parcelle pour obtenir plus de détails ou agir sur celle-ci.

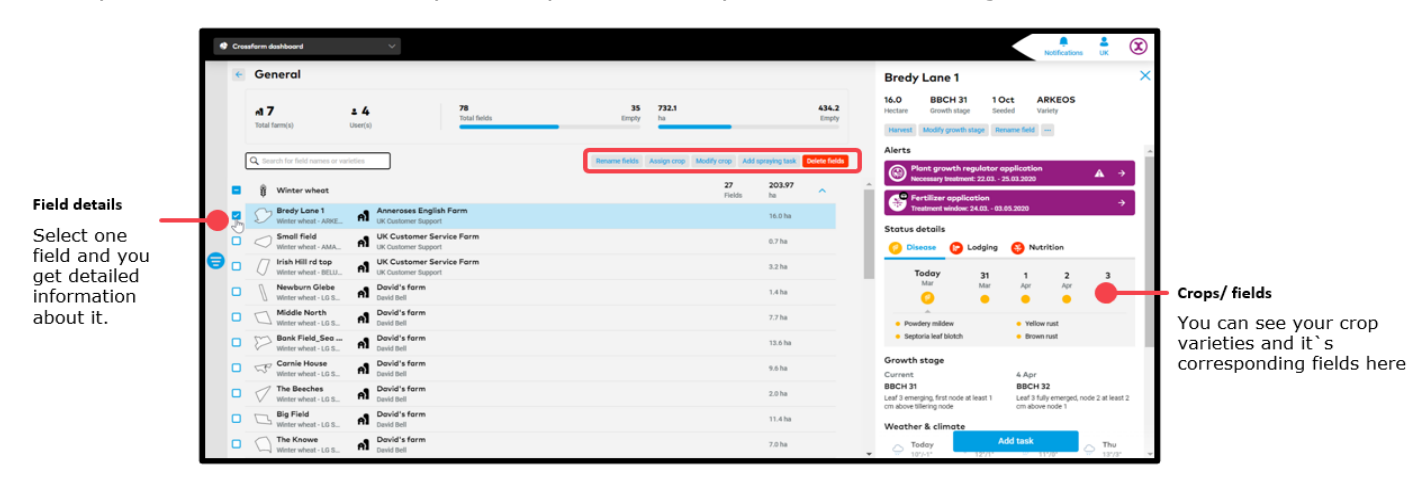

o Si vous souhaitez agir sur plusieurs parcelles en une seule fois, vous pouvez sélectionner plusieurs parcelles et effectuer différentes actions comme indiqué ci-dessous.

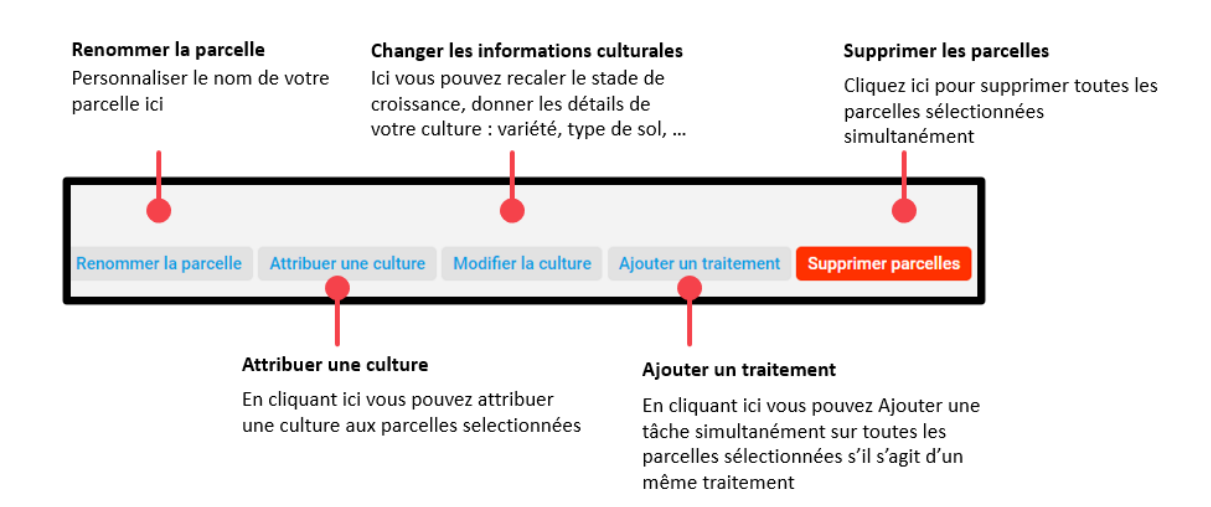

## **3. La section "Risques & recommendations"**

o Pour développer votre tableau de bord dans la section **Risques et recommandations**, il suffit de cliquer dessus.

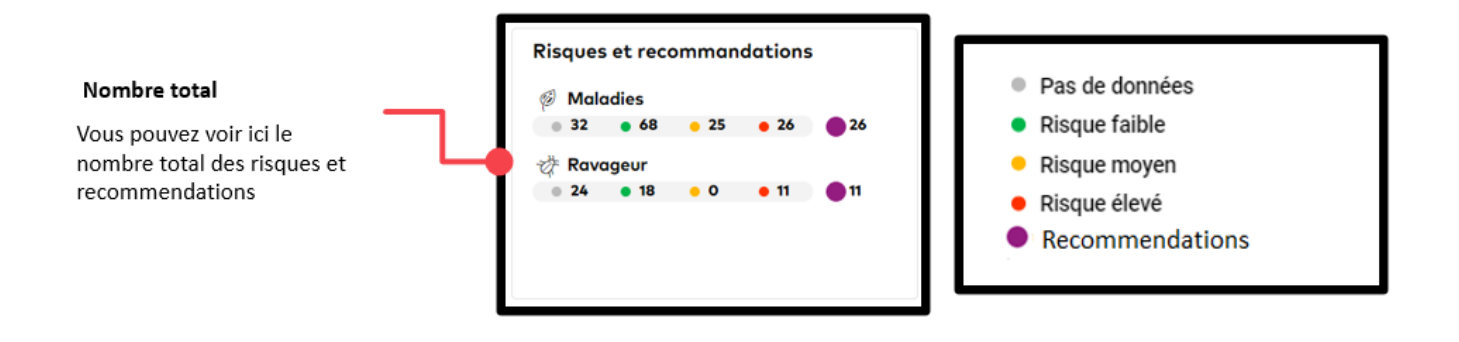

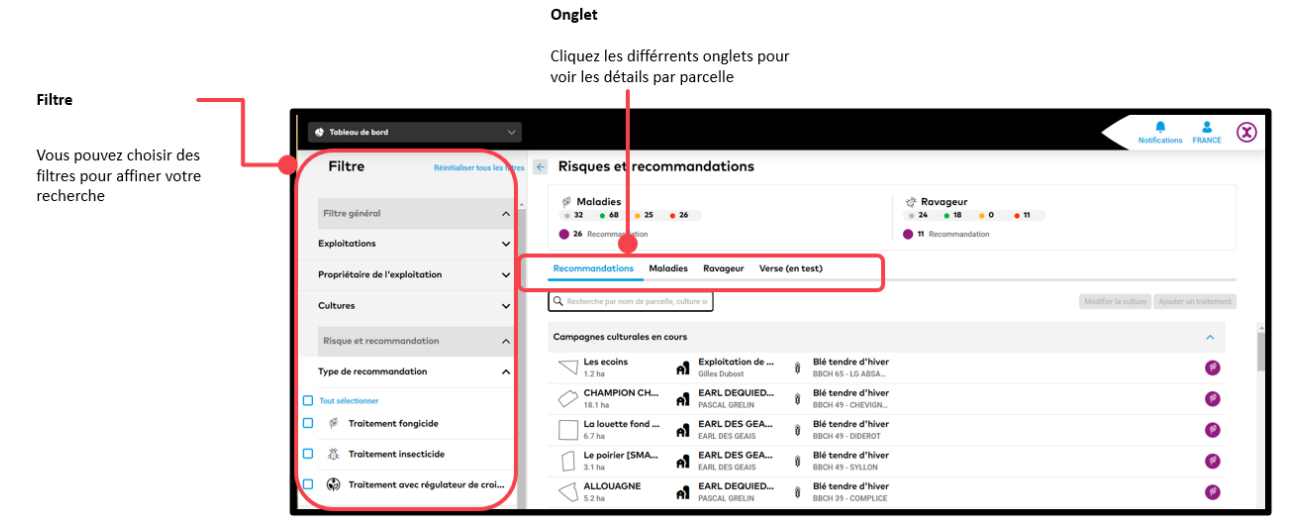

o Cliquez sur le nom de la parcelle pour sélectionner et afficher les détails spécifiques de la parcelle.

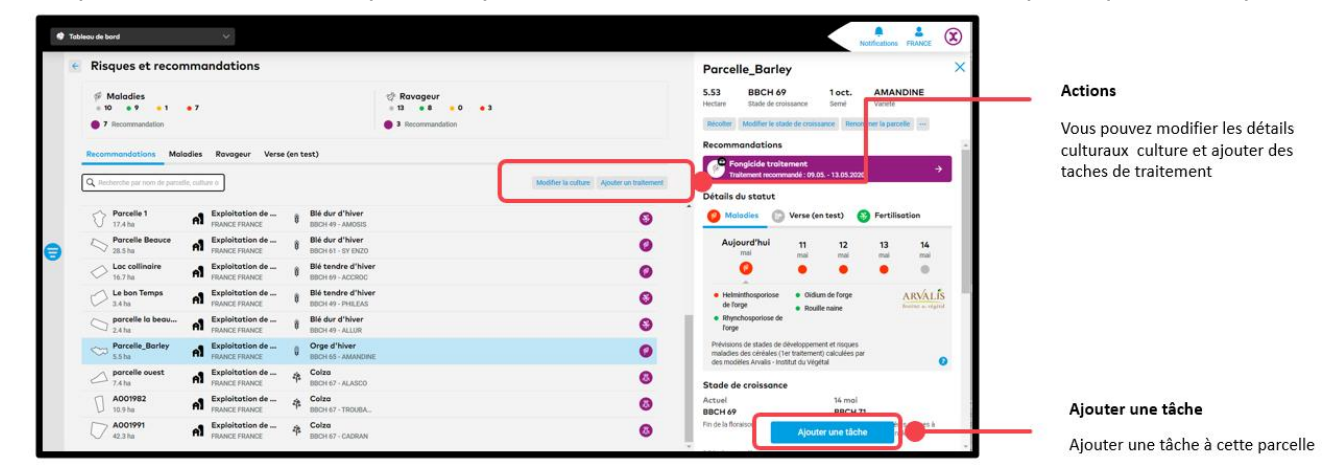

o Vous pouvez sélectionner plusieurs parcelles et effectuer différentes actions comme indiquées cidessous.

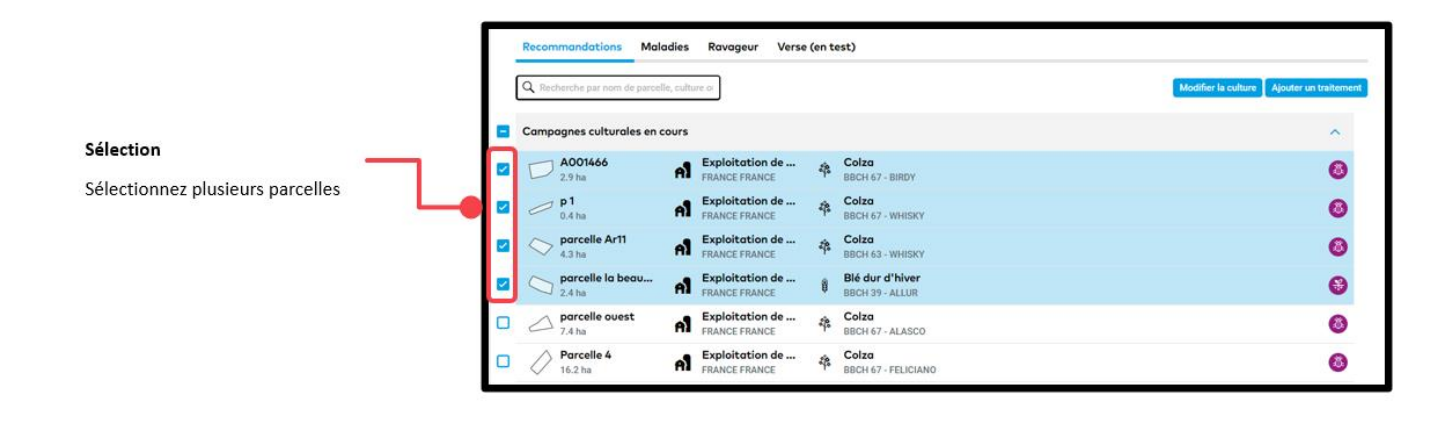

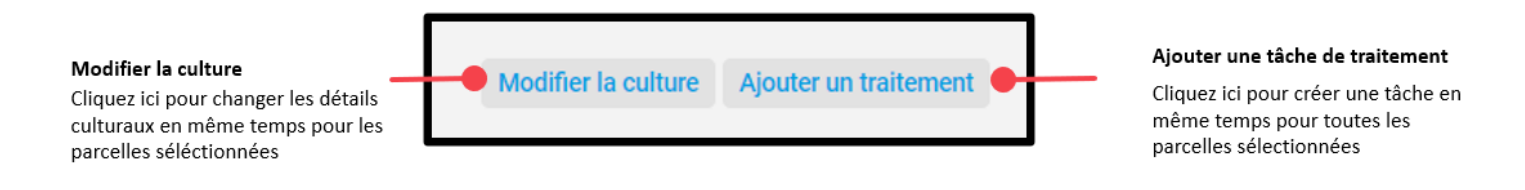

## **4. La section "Tâche"**

o Ici vous avez un résumé de toutes les tâches, que ce soit dans le passé/présent/futur avec la différenciation entre assigné/non assigné.

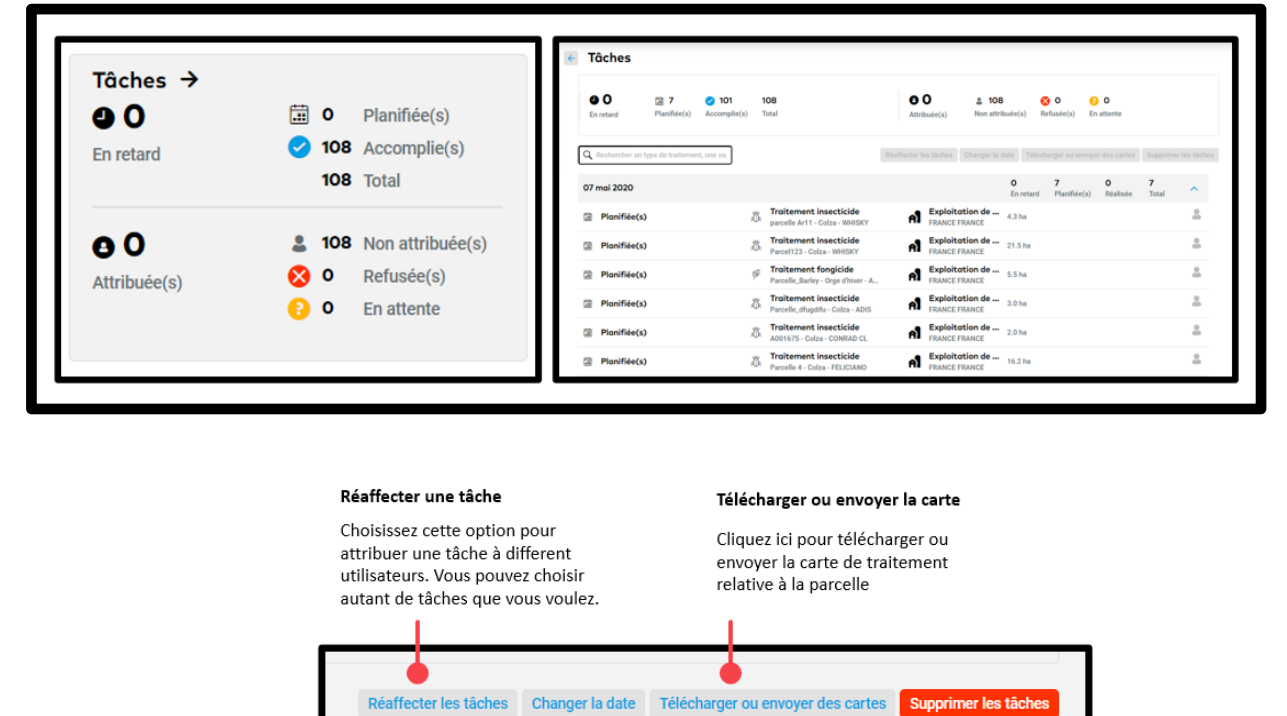

Changer la date

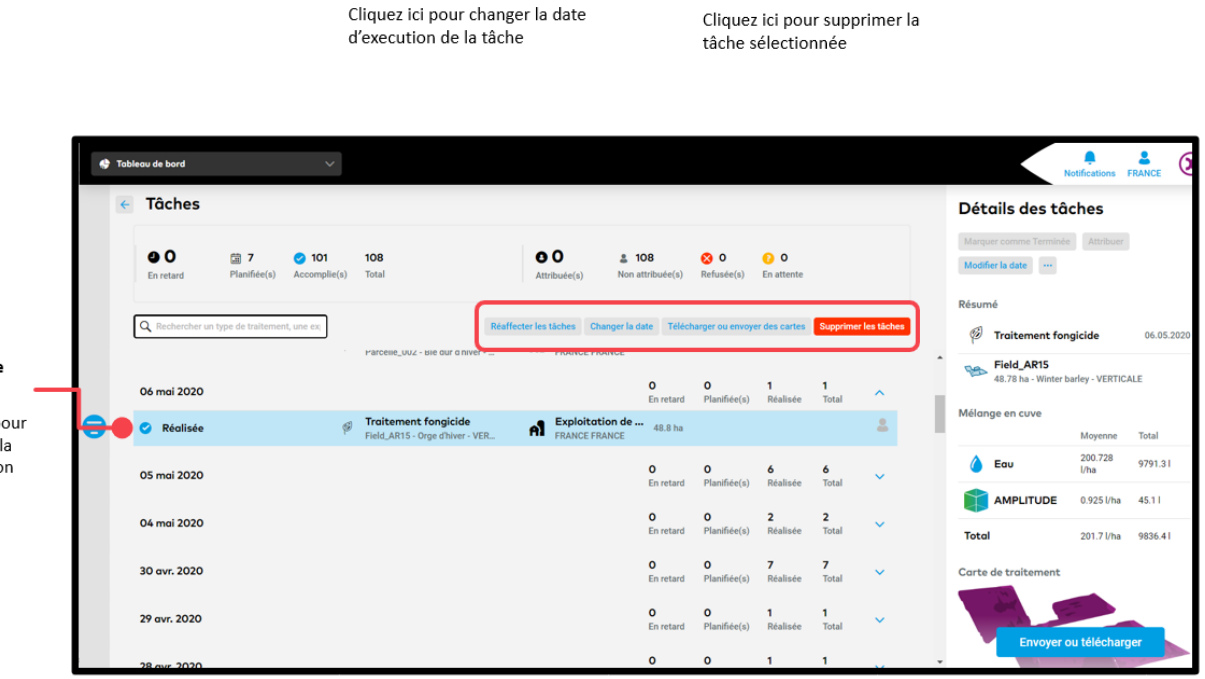

Supprimer la tâche

#### Sélectionnez une tâche

Cliquez sur une tâche pour voir plus de détails sur la tâche ou faire une action comme télécharger ou supprimer

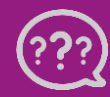

**Avez-vous des questions? N'hésitez pas à nous contacter!** **Téléphone : 0 805 10 24 18 Email : franc[e@xarvio.info](mailto:support@xarvio.info) © 2020**